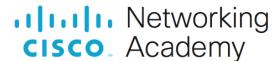

# **Answers:** 11.2.6.2 Lab - Use Device Manager

#### Introduction

In this lab, you will open Device Manager to display devices listed on your computer. You will also display the monitor settings.

### **Recommended Equipment**

A computer running Windows

#### Instructions

## **Step 1: Open Device Manager**

- a. Log on to the computer as an administrator.
- b. Click Control Panel. In the Small icons view, select Device Manager.

Questions

What information is listed in the Device Manager window? Why would you use it?

Type your answers here.

Browse through the menus displayed at the top of the Device Manager window. Ho would you install driver software for an older device that may not be automatically recognized by the Windows operating system?

Type your answers here.

## Step 2: Display the monitor settings on your computer.

As an administrator, there are times when you will need to resolve hardware issues on a computer. Device Manager makes it easy to locate and install new drivers for your devices. You will use Device Manager to review the device driver information for your computer's monitor and to review driver options available to you.

Note: Check with your instructor before making any device changes on the computer.

a. Click the arrow to the left of Monitors.

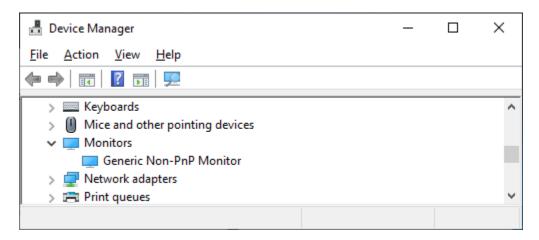

- b. Right-click the device, **Generic Non-PnP Monitor** in the example, and select **Properties** from the dropdown menu.
- c. In the **Generic Non-PnP Monitor Properties** window, select the **Driver** tab. This window displays the software driver information that is currently installed for this monitor.

Question:

What additional information does Driver Details provide?

Type your answers here.

d. Click Update Driver.

Question:

What two options do you have for updating the driver?

Type your answers here.

e. From the Update Driver Software window, click Cancel to return to the Monitor Properties window.

Questions:

What does the Roll Back Driver button do? The **Roll Back Driver** can be grayed out on your computer, why would it be grayed out?

Type your answers here.

What are the other available options?

Type your answers here.

f. Close all open windows.